## **Overview**

**UTRADE Web – US Markets** has the following features to help you profit from markets in the US:

- Direct orders to NASDAQ, AMEX and NYSE
- Limit and Stop orders
- Watchlist and Portfolio management tools
- Company profile and news
- Free<sup>1</sup> real-time prices for all 3 markets

**Note:** All times reflected on **UTRADE Web – US Markets** are in US EST/EDT time.

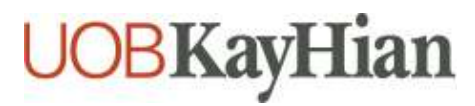

<sup>|&</sup>lt;br>| Subject to terms and conditions

# **User Reference Guide to UTRADE Web – US Markets 1. Getting Started**

## **System Requirements**

The minimum recommended system requirements for **UTRADE Web – US Markets** are:

- A Pentium class PC or equivalent
- A monitor capable of displaying a resolution of 800 x 600 in 256 colours
- 32 Mb of RAM or more
- Internet access
- A valid email account
- Microsoft Internet Explorer 5.5 and above
- Adobe Acrobat Reader

## **Logging in for the First Time**

There are two ways to access the website:

**Option 1:** Select **US MARKETS** from the UTRADE website login box (www.utrade.com.sg)

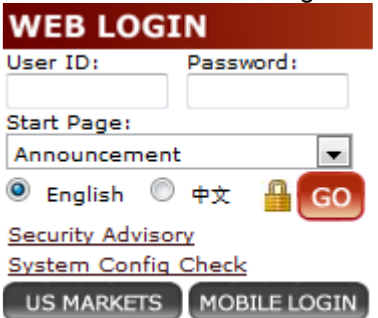

**Option 2:** Go to the following website: https://us.uobkayhian.com

Both these options will lead you to a login page.

**User ID:** Enter your **User ID**

**Password:** Enter your **Login Password**

**Login:** Click **Go**

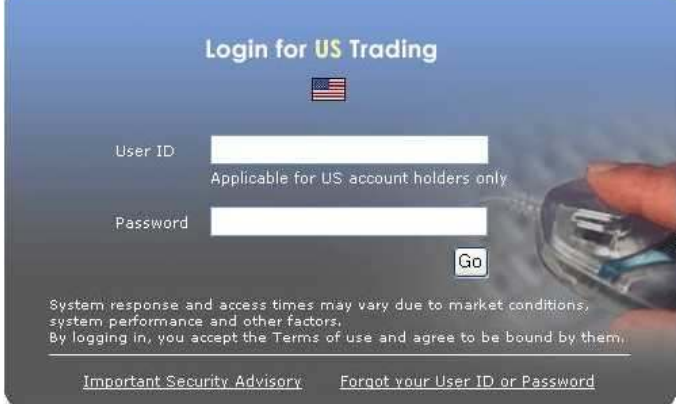

**Note:** Your account will be locked if you have exceeded 3 unsuccessful attempts. To unlock your account, you are required to enter your User ID, Birth date and NRIC number. You will then see a confirmation page notifying you that your account has been successfully unlocked. Please click on the "**login**" link and start over again with the password printed on the last PIN mailer sent to you. If you misplaced the PIN mailer, contact Client Services for assistance.

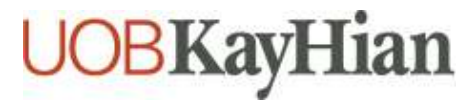

# **User Reference Guide to UTRADE Web – US Markets 1. Getting Started**

## **User ID and Password Requirements**

1) User ID

The **User ID** can be found in the notification letter that you have received in the mail.

2) Password (Login and Trading)

- Alphanumeric The password must contain a mixture of alphabets and numbers.
- Character Limit The password has a character limit of 50 and has to be at least 6 characters long
- **CASE SENSITIVE** The password must be entered exactly into the box as it appears on the notification.

**Note:** For your own security, we recommend that you change your password every 3 months.

## **Logging Out**

To log out, please click on the **logout** function on the top right-hand corner of the webpage.

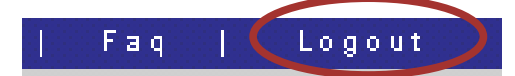

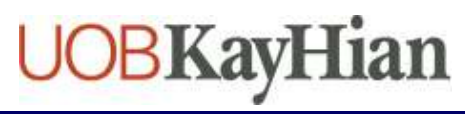

# **User Reference Guide to UTRADE Web – US Markets 2. Main Menu**

After you have logged on to our website, you will be directed to the **Market Watch** page.

There are 2 main menus on the website:

The 1st menu located on the left-hand column is known as the **left menu bar**. The 2nd menu located on the top right of the screen is known as the **top right menu bar**.

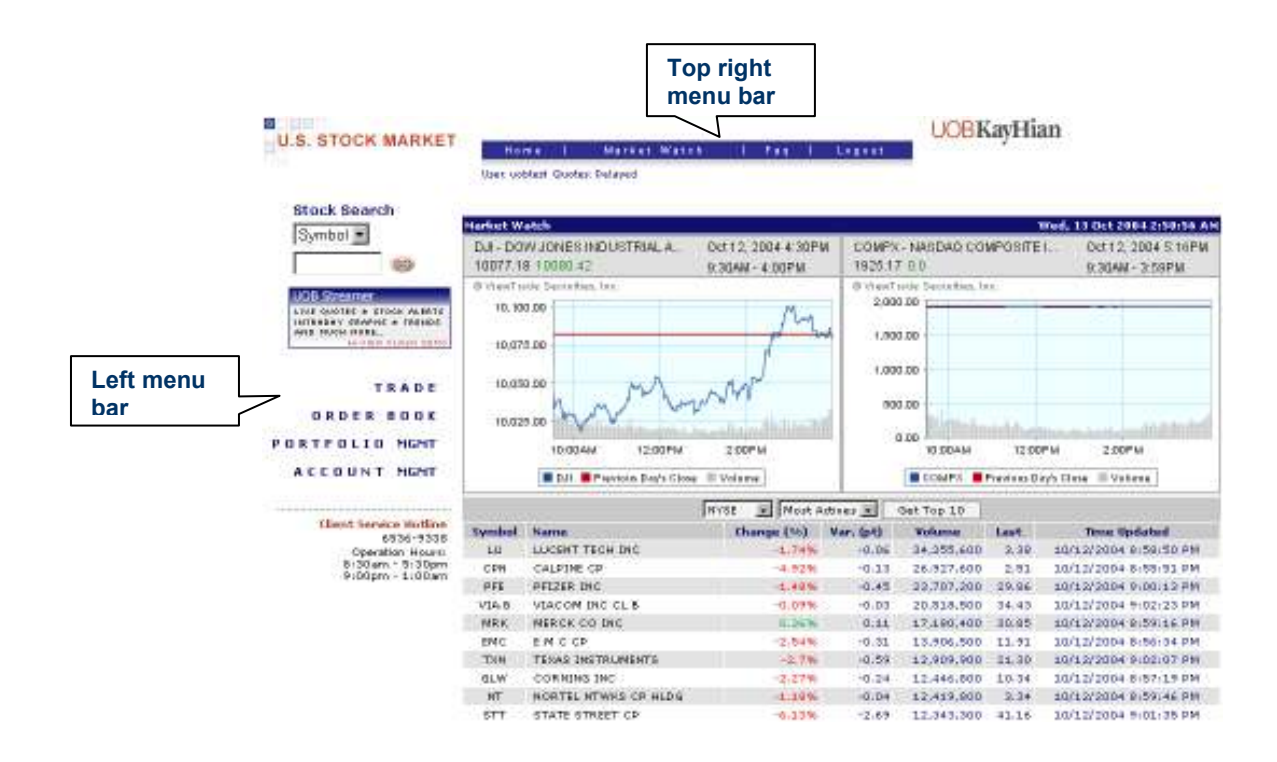

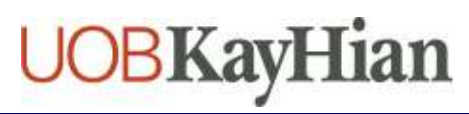

# **User Reference Guide to UTRADE Web – US Markets 2. Main Menu**

## **Left Menu Bar**

### **1. Trade**

**There are 5 sub menu categories that are essential to your trading activities** 

- Watchlist
- Place order
- Cancel Order
- MultiQuotes
- Market Indices

### **2. Order Book**

**There are 3 sub menu categories that are essential to checking your trade status** 

- Today's Orders
- Pending Orders
- Executed Orders

### **3. Portfolio Mgmt**

**These are 4 sub menu categories that you can view your shareholdings, and transactions** 

- Portfolio
- Trade History
- Virtual Portfolio
- Outstanding Positions

### **4. Account Mgmt**

### **These are 3 sub menu categories that you can use to customize your password and sign up additional features**

- Change Login Password
- Change Trading Password
- Cash Balance

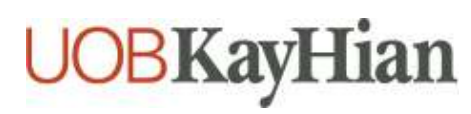

# **User Reference Guide to UTRADE Web – US Markets 3. Watchlist Menu**

Our **Watchlist** provides a quick retrieval on quotes for your favourite counters. It enables you to monitor up to 5 lists consisting up to 15 counters per list. Your **Watchlist** is updated each time you visit the page or refresh the list.

## **To change a Watchlist Name**

Click on **Customize Watchlists Names** option from the left menu bar. Check the boxes next to the **Watchlist** you wish to rename, and in the box, type in the new **Watchlist** name. Confirm entries by clicking on **Update Names**.

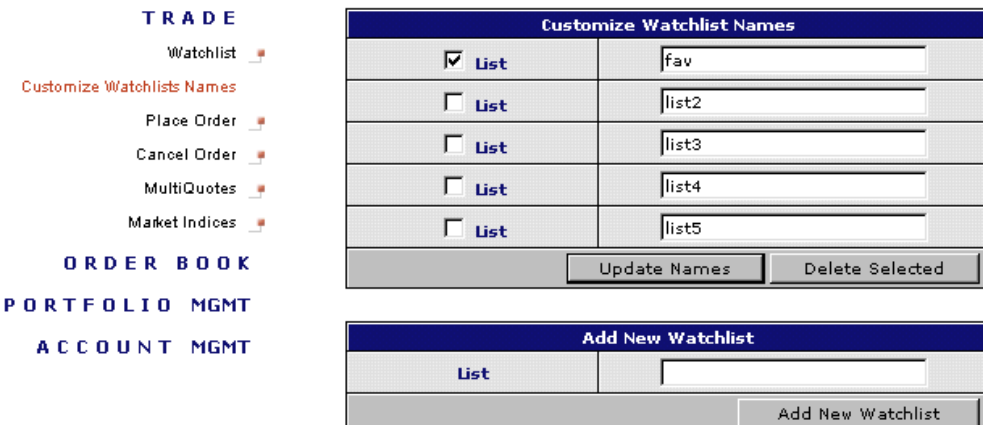

## **To Add / Remove Watchlist Counters**

To add counters to **Watchlist**, fill in the ticker symbol and click on **Add**. To remove counters from the **Watchlist**, simply fill in the ticker symbol and click on **Remove**.

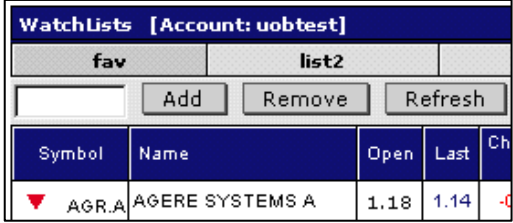

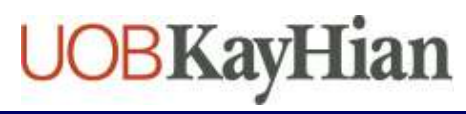

# **User Reference Guide to UTRADE Web – US Markets 3. Watchlist Menu**

The **Watchlist** is not just a customized listing of certain counters. It contains other useful information.

**Symbol:** Displays the ticker symbol for the stock. You can place an order by clicking on the ticker symbol of the stock.

**Name:** Displays the name of the stock. You can place an order by clicking on the name of the stock.

**Open:** The opening price for the day

Last: Displays the last done price.

**Change %:** Displays price change between previous closing and last done price in percentage terms.

**Bid:** Displays the current buy price.

**Bid Qty:** Displays the current buy volume.

**Ask:** Displays the current sell price.

Ask Qty: Displays the current sell volume.

**Volume:** Displays the volume of shares executed.

**Low:** Displays the lowest price execution of the day.

**High:** Displays the highest price execution of the day.

**PrevClose:** Displays the closing price for the previous trading day.

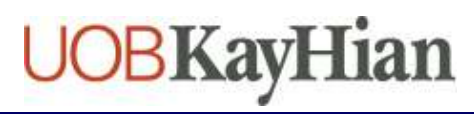

# **User Reference Guide to UTRADE Web – US Markets 4. Search Order / Place Order Menu**

## **Stock Symbol / Name Search**

Go to the search function located on the top left side of the webpage.

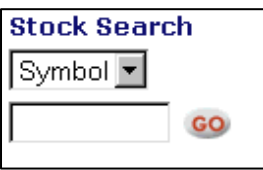

**Stock Search:** Choose to search counters either by **Symbol** or **Name** by clicking on the drop box. **Search by Name:** If you are searching by name, simply type in the name of the company. E.g. Intel **Search by Symbol:** If you know the ticker symbol, simply type in the ticker symbol. E.g. INTC

Click on **GO** when you are done

If you select search by **Name**, this will prompt a window showing you your search results. If you select search by **Symbol**, information of the stock you wish to trade will be displayed.

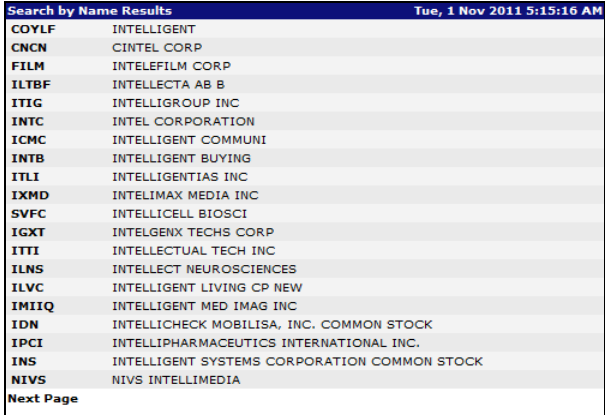

**C**lick on the relevant symbol or company name and the information of the stock you wish to trade will be displayed.

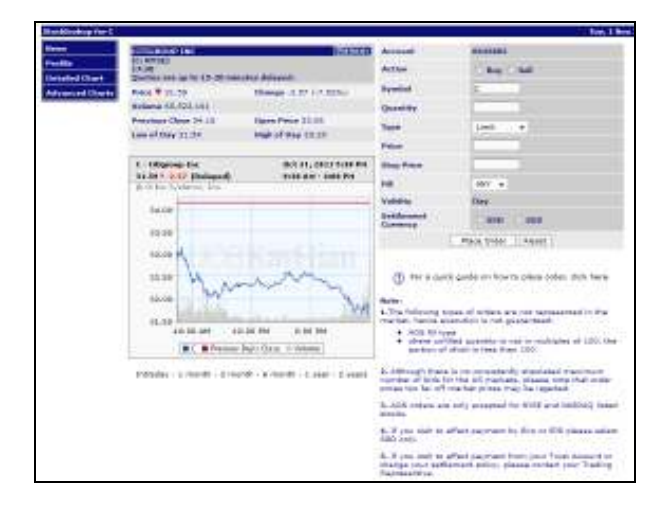

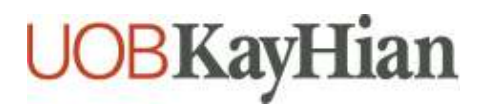

# **User Reference Guide to UTRADE Web – US Markets 4. Search Order / Place Order Menu**

# **Buying / Selling a Stock**

The place order function is located on the right side of the page.

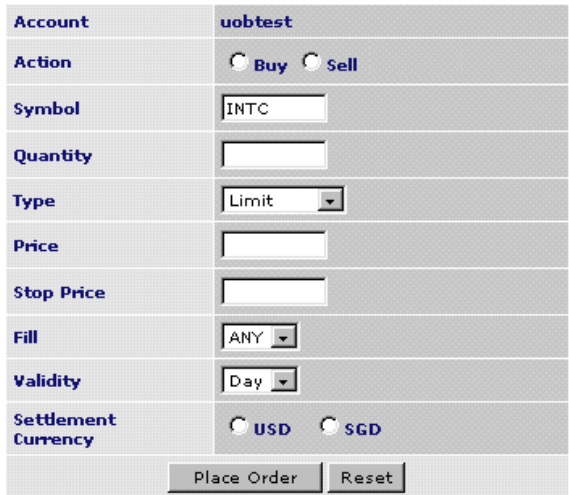

**Action:** Select either **Buy** or **Sell** for your orders

**Symbol:** The symbol should already have been automatically filled

**Quantity:** Enter the quantity of stocks you wish to trade. (min 1 share)

**Type:** Select the type of order you wish to do. You have a choice of 2 types: 1) Limit or 2) Stop Limit

**Price:** Enter your order price

**Stop Price:** Enter stop price if you have selected a stop limit order

**Fill:** Select **ANY** or **AON** fill type

**Validity:** Only **Day** validity is available

**Settlement Currency:** You can choose to settle your trades in USD or SGD. If you wish to effect payment via EPS or GIRO, please select SGD

### **Check that the symbol, quantity and price is correct and click "Place Order"**

**Note:** Please refer to **Order Details** on types of orders, fill types and validity

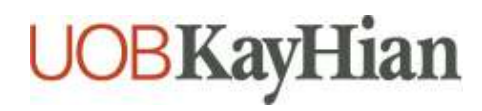

# **User Reference Guide to UTRADE Web – US Markets 4. Search Order / Place Order Menu**

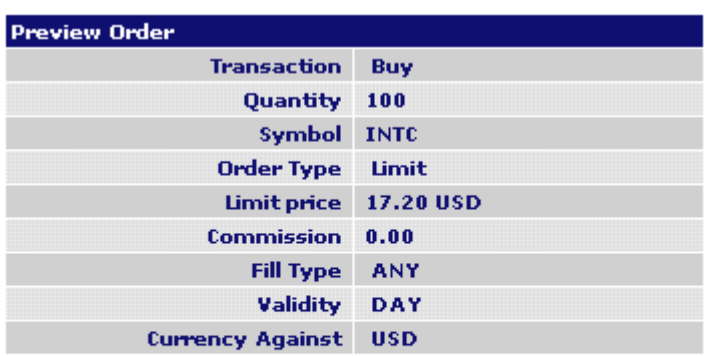

Please enter your trading password for confirmation

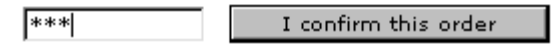

## **Confirm Order**

You will then see a confirmation page. If all the details are correct, key in your **Trading Password** and click on **I confirm this order**.

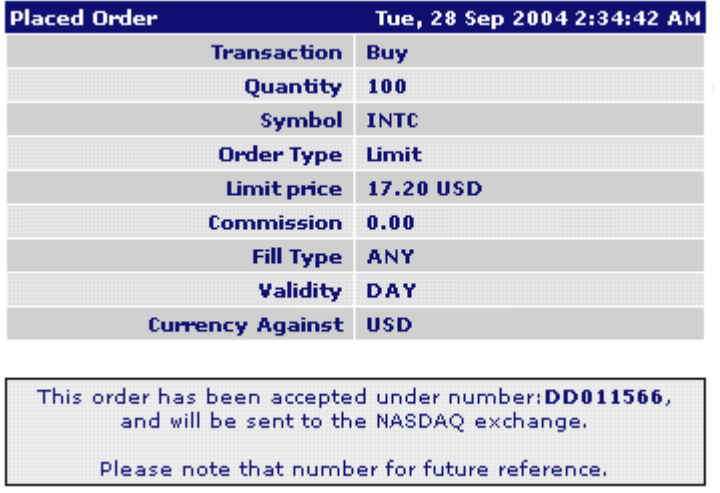

Once your order has been received onto our system, you will see the above message stating that your order has been accepted.

**Note:** Acceptance of an order does not in any way indicate that the order is executed. Please check the **Order Book** to view the status of your order.

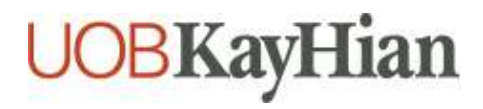

The order book has 3 sub menus that will display the orders and their statuses placed during the trading day, pending orders and executed orders.

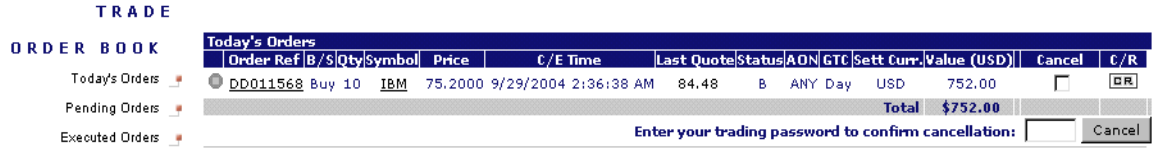

### **1. Today's Orders**

Display orders placed during the trading day.

**2. Pending Orders**  Display orders not executed.

### **3. Executed Orders**

Display orders that are executed, up to T+3. Orders displayed here will remain for T+3 days before it is reflected in "Portfolio". **Note:** The information will not be available after T+3.

## **Order Status**

The **legend** of the order status can be found at the bottom of the **Order Book** page.

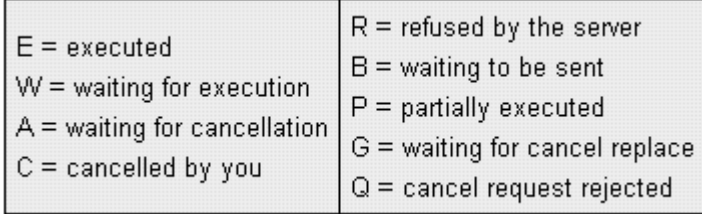

**Note:** Transaction costs are not included on the **Order Book** pages.

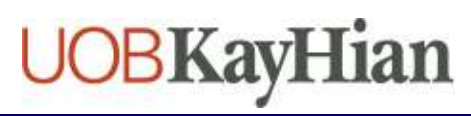

## **Cancel Order**

You can cancel your open orders from the Cancel Orders or Pending Orders page.

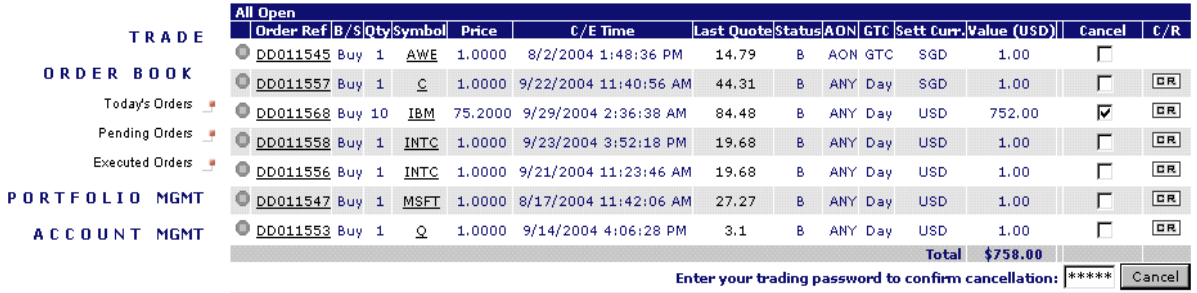

**Step 1:** Select the orders that you want to cancel by checking the appropriate boxes **Step 2:** Enter your **Trading Password Step 3:** Click on **Cancel**

**Note:** The system only allows an order to be cancelled if it has not been fulfilled. If your order is partially executed, you may cancel the remaining unfulfilled quantity.

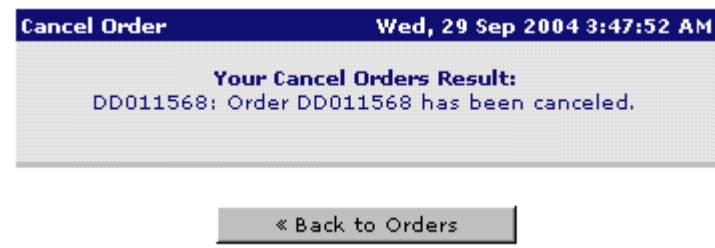

Confirmation of the cancellation will appear.

**Note:** When the market is open, you will receive a message telling you the request for cancellation has been received. Please return to **Order Book** to check on your order status. The order status will change to **A** then to **C**.

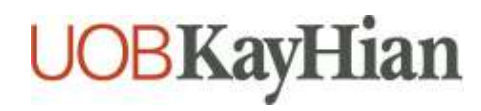

## **Cancel Replace (CR)**

You can now amend your trades with the **Cancel Replace Function**. This function allows the system to cancel an existing order and replace it with the new trade for the same counter.

**Note:** Cancel Replace can only be used for DAY orders.

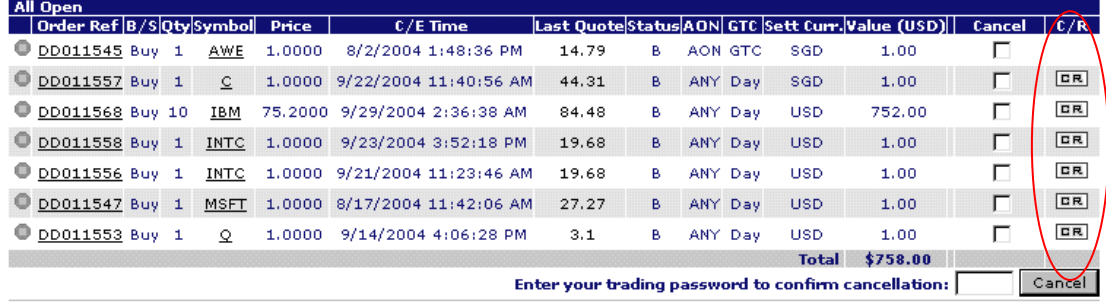

The **Cancel Replace Function** is on the right hand side of the **Order Book**. Select the order you wish to amend by clicking on the **CR** button.

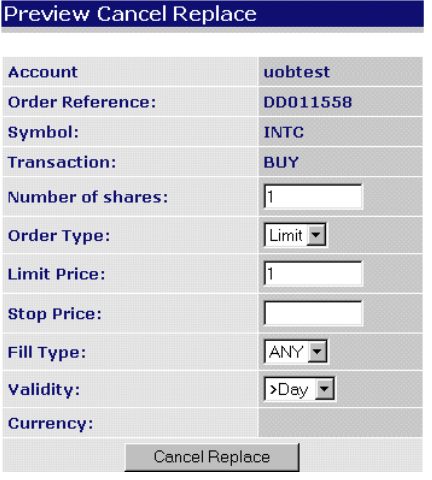

You can amend the following fields:

- Number of shares
- Order Type
- Price (Limit and Stop Price)
- Fill Type

Check that the amended fields are correct and click on **Cancel Replace**.

**Note:** For **Cancel Replace**, a new order supercedes the existing order but the order reference number remains the same.

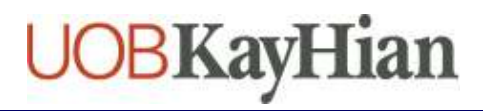

A **Preview Cancel Replace** of the order will appear. Type in your **Trading Password** and click on **I confirm this order**.

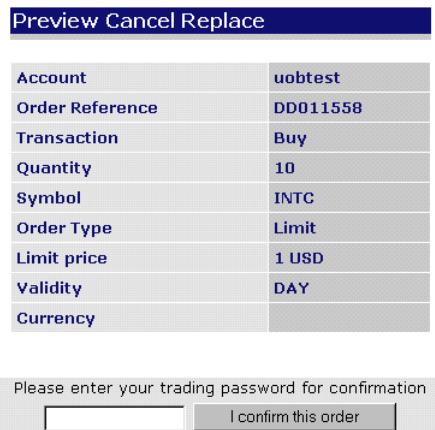

A **Cancel Replace Confirmation** will appear. Please click on **Back to Portfolio** to check on your order.

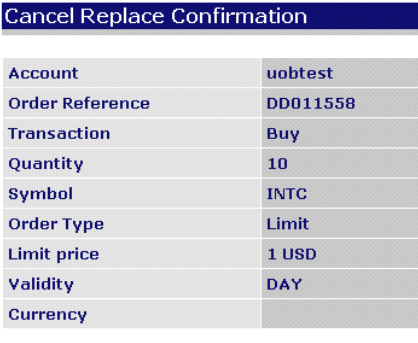

Order successfully cancel replaced.

Back to Portfolio

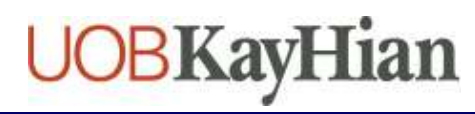

# **User Reference Guide to UTRADE Web – US Markets 6. Portfolio Management**

**Portfolio** enables you to maintain a list of your stocks, view your trade history and monitor the value of your transactions.

## **Portfolio**

**Portfolio** enables you to maintain a list of your stocks that you purchase with UOB Kay Hian and to monitor them.

Executed trades are reflected here after T+3. Stocks' information displayed here is marked to market.

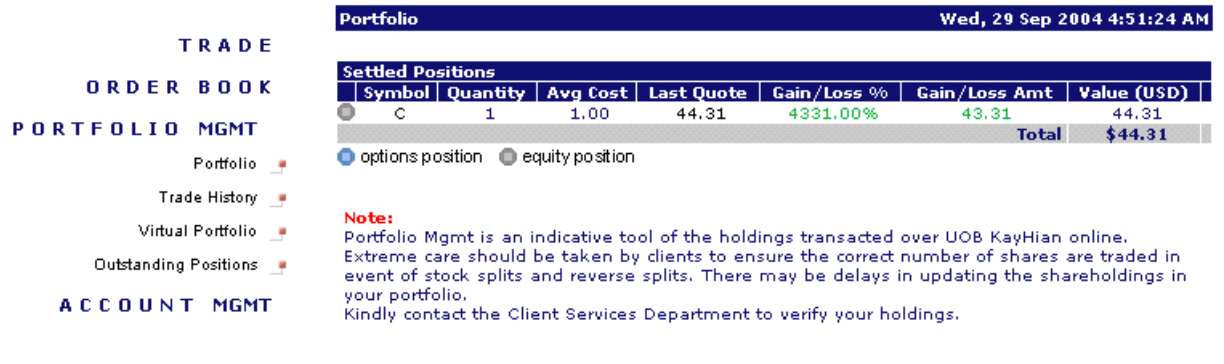

## **Trade History**

**Trade History** shows executed trades that have been settled. It is displayed according to months.

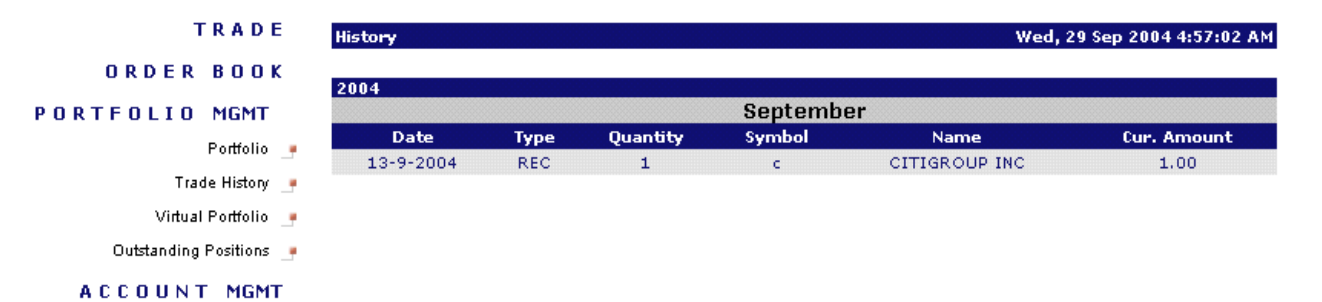

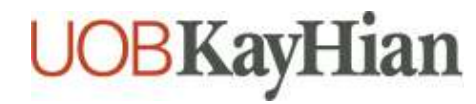

# **User Reference Guide to UTRADE Web – US Markets 6. Portfolio Management**

## **Virtual Portfolio**

This tool lets you create a **Virtual Portfolio** to give you potential profit and loss scenarios.

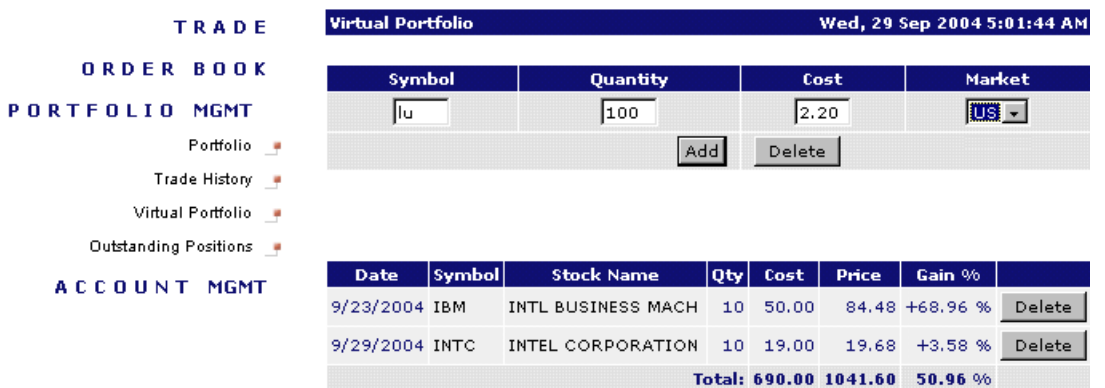

**Step 1:** Click on **Virtual Portfolio**

- **Step 2:** Enter ticker symbol, quantity and the price
- **Step 3:** Click on **Add** or **Delete** to include or remove stock

## **Outstanding Positions**

**Outstanding Positions** let you view a summary of trades that are not settled yet.

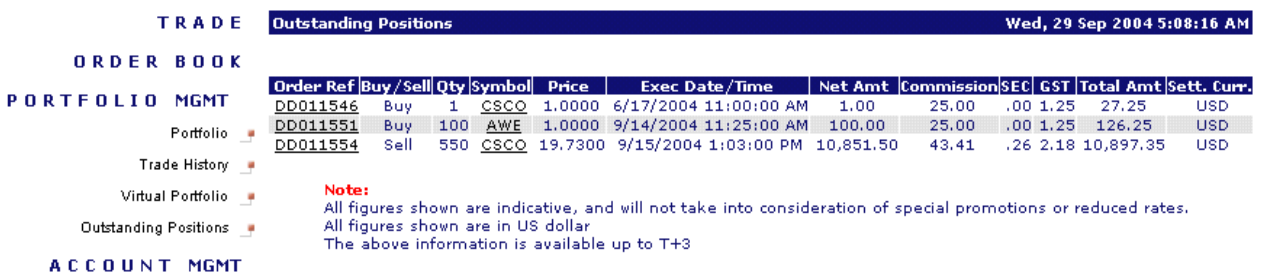

All figures shown on this page is in USD, and indicative.

If you have chosen to settle your transactions in SGD, please refer to your contract note or contact the Client Services Officers during office hours for more details.

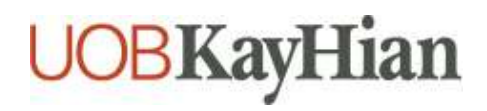

# **User Reference Guide to UTRADE Web – US Markets 7. Account Management**

**Account Management** allows you to keep track of various aspects of your trading account.

TRADE ORDER BOOK **PORTFOLIO MGMT** ACCOUNT MGMT Change Login Password Change Trading Password # Cash Balances P

Signup for UOB Streamer

### **Change Password**

It is advisable that the **Login Password** and **Trading Password** be changed periodically and kept separately. A combination of alphabets and numerals are recommended.

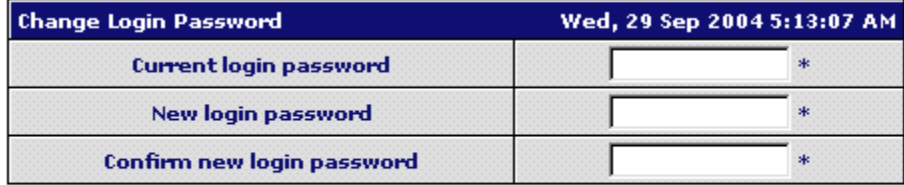

Change Password

Reset

- **Step 1: Enter your current password**
- **Step 2:** Enter new password
- **Step 3:** Re-enter new password to confirm
- **Step 4:** Click on **Change Password**

## **Cash Balance**

**Cash Balance** reflects the trading limits for the day.

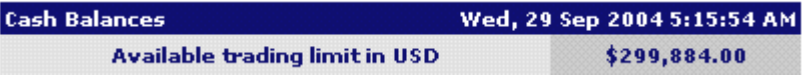

**Note:** Trading limits for the US Market can only be adjusted from 8:30am to 5:30pm Singapore time. Please contact your trading representative if you require any assistance.

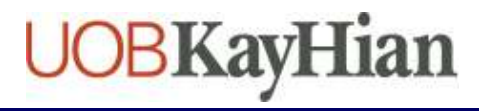

# **User Reference Guide to UTRADE Web – US Markets 8. Order Details**

## **Typers of Orders**

#### **Sell Market Order**

A Sell Market Order is an order for immediate execution to sell, at the best available price when the order reaches the marketplace. A market order assures execution but not price.

**Note:** It is not possible to cancel a market order once it's been placed during trading hours.

*Example:* Paul wants to sell 100 shares of stock ABCD. Paul is not really concerned with the price, he just wants to make sure he sells the stock NOW. On the trade page, Paul places the sell market order by clicking the sell button and entering 100 shares in the quantity field. Since this is a market order, he leaves the price blank, and selects market order. After he confirms his order, it is routed and filled at the best price available. Paul now has sold 100 shares of ABCD stock.

#### **Limit Order**

This is a order to execute a trade at a specified price (the limit) or better. A limit order is different from a market order - a limit order guarantees a price, but does not guarantee an execution. An important characteristic of a limit order is that it is always executed at your limit price, or better. And "or better" means better for you-either lower on a buy or higher on a sell.

**Note:** Stop Limit Orders are not accepted on AMEX. Please enter only Limit orders when placing trades on AMEX.

*Example:* Let's say a stock you've been following closed yesterday at \$50. This morning there's a favorable earnings report out, and you decide it's time to buy 100 shares. Others will be placing orders to buy the stock as well, which will likely cause the stock to open at something higher than \$50. If you place a limit order to buy the stock at \$55, and when it opens for trading it's available for \$52, your order will be filled at \$52-a better price for you than the 55 limit you entered. This is what "or better" means, and it is always assumed to be part of a limit order.

#### **Stop Limit Order**

With a stop limit order there are two price components specified-the activation price and the limit price. When the stock reaches the activation price, or trades through it, the order converts to a limit order and is executed at the limit (or better, if available.) There is no assurance that the limit order will be executable since a stock might very well penetrate the stop and the limit, in which case the risk of not being filled arises, just as with a regular limit order.

*Example:* 

### Sell Stop Limit

You own 100 shares of ABCD, which is currently trading at \$100 per share. You would like to sell ABCD as soon as the price drops to \$95 (the activation price), but you do not want to sell for less than \$92.Your order will be activated when the bid price reaches or goes below \$95. At this point the order becomes a limit order to sell 100 shares of ABCD for \$92 or better.

### Buy Stop Limit

You want 100 shares of ABCD, which is currently trading at \$100 per share. You would like to buy ABCD as soon as the price reaches \$105 (the activation price), but you do not want to pay more than \$108 per share. Your order will be activated when the ask price reaches or goes above \$105. At this point the order becomes a limit order to buy 100 shares of ABCD for \$108 or better.

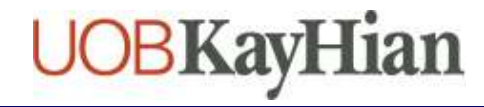

## **Sell OTC (Over-The-Counter) Order**

A Sell OTC Order is only offered to those who have stocks bought through UOB Kay Hian and subsequently traded on OTC.

*Example:* Paul has been trading stock ABCD, and has in his holdings 100 shares of the stock when ABCD gets delisted from the mainboard and transferred to OTC. Paul can now only sell his shares of ABCD with the "Sell Order".

**Note:** For all the Sell Orders, you must own the shares before you can sell them.

In Summary:

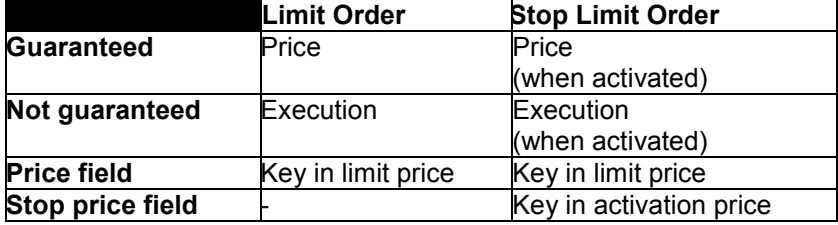

## **Fill Types**

### **ANY**

ANY fill type would allow your order to be filled in different quantities. E.g. you placed and order to buy 3,000 LU shares at \$1.63 LIMIT. Your order may be filled in the following to complete your order: 1,000 at \$1.63 500 at \$1.63 400 at\$1.63 200 at \$1.63 900 at \$1.63

**Note:** Your order may be partially filled if the market moves away from your limit price.

### **AON**

AON as the fill type suggests, your order will filled in its entirety or not at all. It indicates that you do not wish to complete a portion of your trade if all the shares are not available.

To select ANY or AON fill type, simply click on the drop box on the field "Fill" on your place order screen and select "ANY" or "AON".

**Note:** Market and limit orders with ANY fill type takes priority over AON fill type. Your order may not be executed even though the market traded the price you indicated.

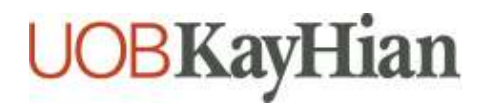

# **User Reference Guide to UTRADE Web – US Markets 8. Order Details**

## **Validity**

### **Day Orders**

Day orders are valid until the end of the trading day. If you enter your order at or after 5pm (US Eastern Time) on a trading day, the order will remain open until 4pm (US Eastern Time) of the following trading day unless it is filled or cancelled. Unfulfilled day orders will expire at the end of the trading day. If you want the same order for the next day, you must place it again.

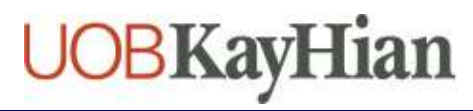

# **User Reference Guide to UTRADE Web – US Markets 9. Others**

### **Research**

Company information and news are available to clients on the upper left-hand corner on the place order page.

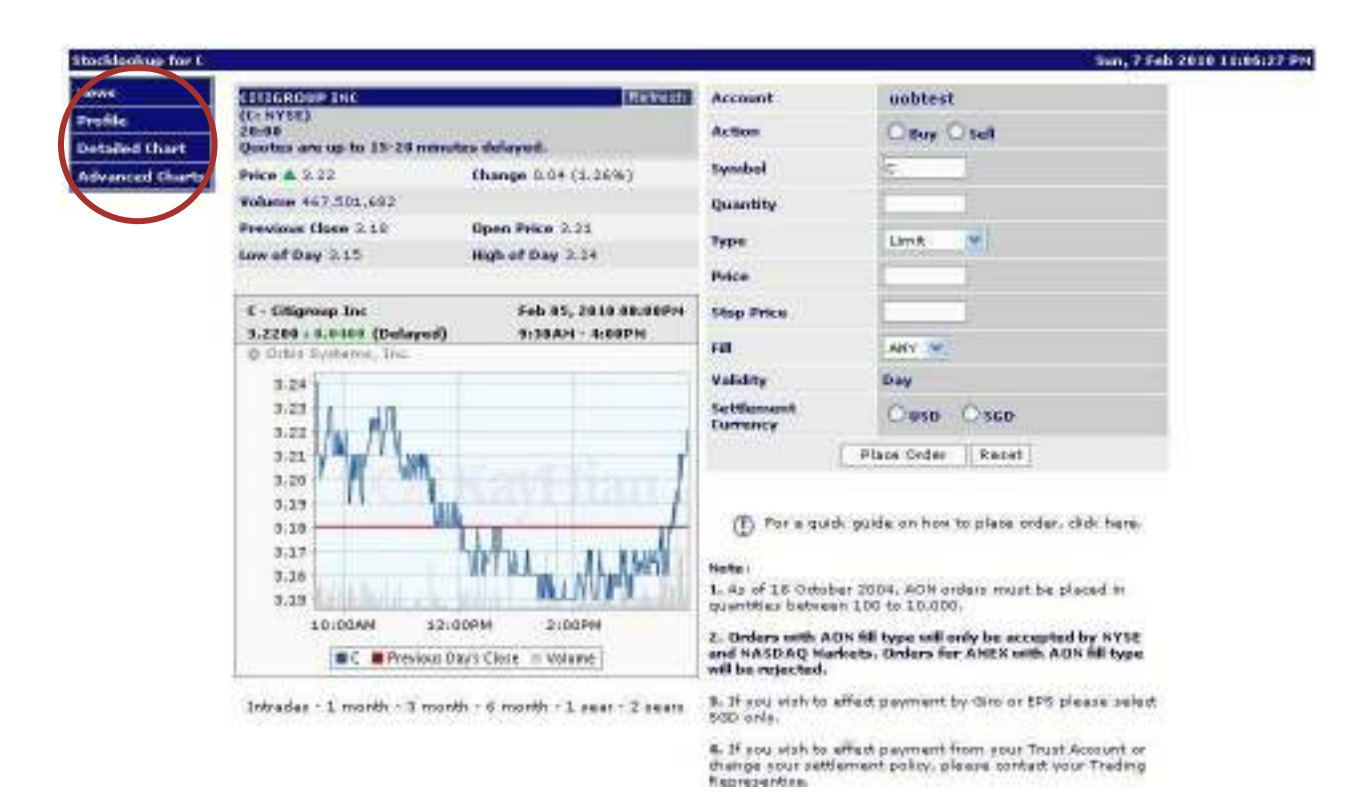

**News:** Real time news about the company as they are released to the market. **Profile:** A brief overview of the company, where they are located and their main business. **Detailed Chart:** Shows a large intraday chart

**Advanced Chart:** An interactive chart with indicators and chart types to perform technical analysis

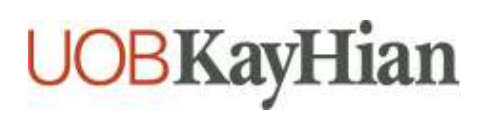

### **Assistance and Feedback**

For general assistance, enquiries, password resetting, order cancellation or if you wish to offer your feedback, please feel free to contact our friendly Client Services Officers at **+65 6536 9338** or **cs@uobkayhian.com**.

Operating hours for US Markets related queries (Singapore time):

10.00pm – 2.00am 9.00pm – 1.00am (from second Sunday of March till first Sunday of November)

Disclaimer

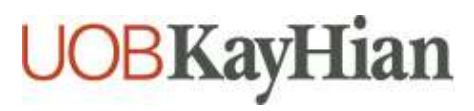

Whilst care and effort has been taken to ensure the accuracy of the information provided herein and in UTRADE Web – US Markets, UOB Kay Hian Pte Ltd does not warrant the information expressed or implied is absolutely true, correct, timely or fit for any particular purpose or use. We are not liable for any loss or damage arising from the use of this information. Use of UTRADE Web – US Markets may involve the electronic transmission of personal financial information. Using this platform is consent to such transmission of this information; such consent is effective at all times when using this platform. Use of this platform also constitutes agreement of the Terms and Conditions Governing Internet Trading.